# **How to Login to the Guest WIFI**

The first thing you will do is click on your network icon or settings. On both a Windows Machine, and a Chromebook, this is located in the bottom right hand corner.

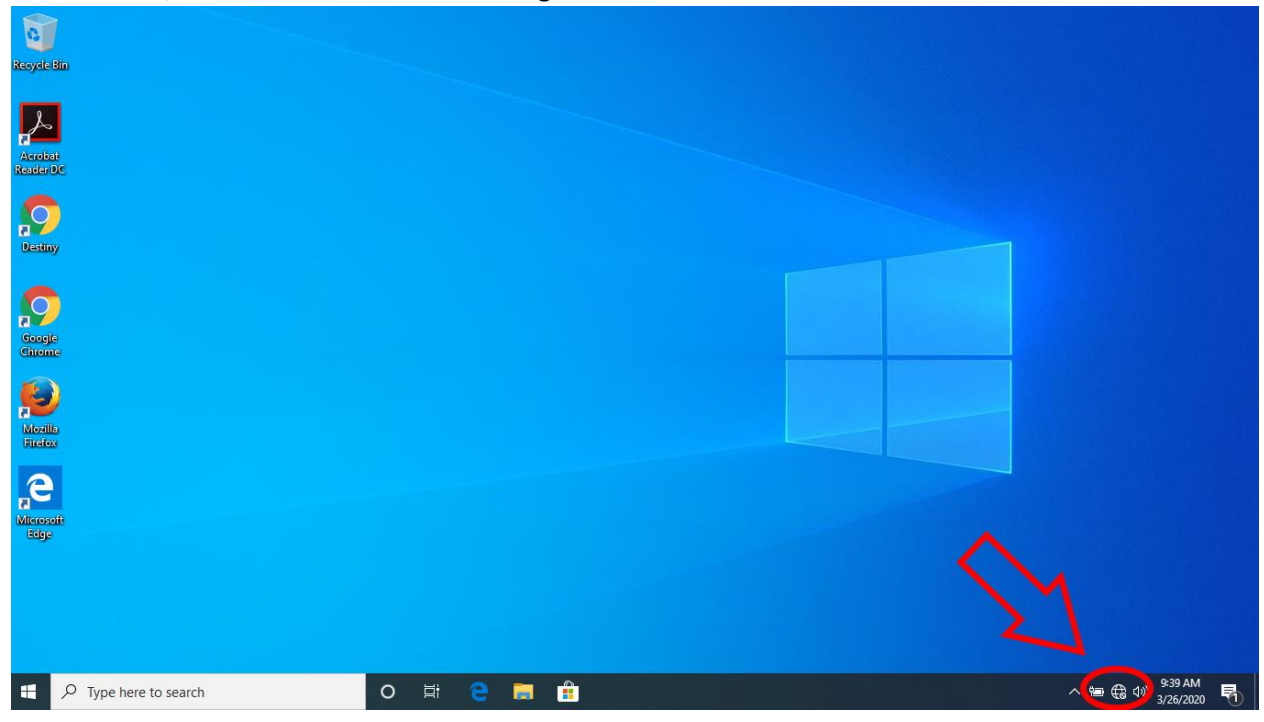

## Step 2, click on LHSD.

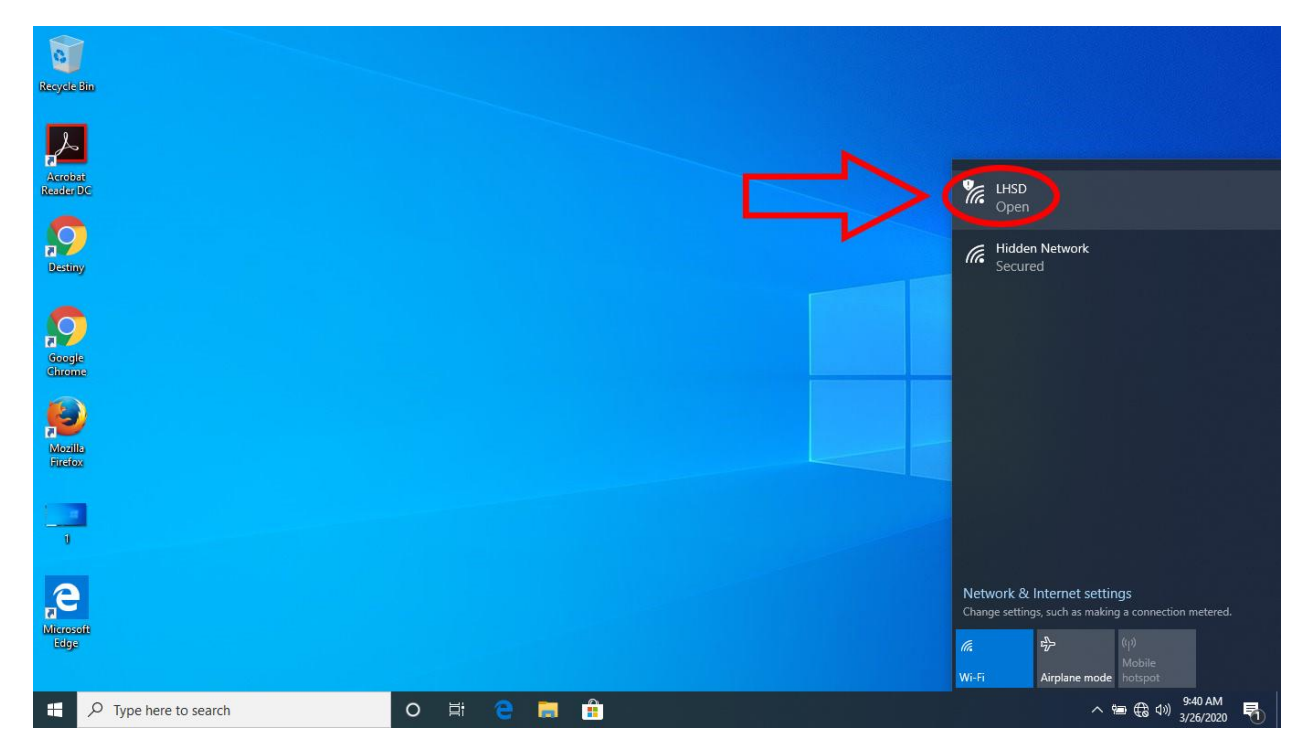

## Step 3, Click connect.

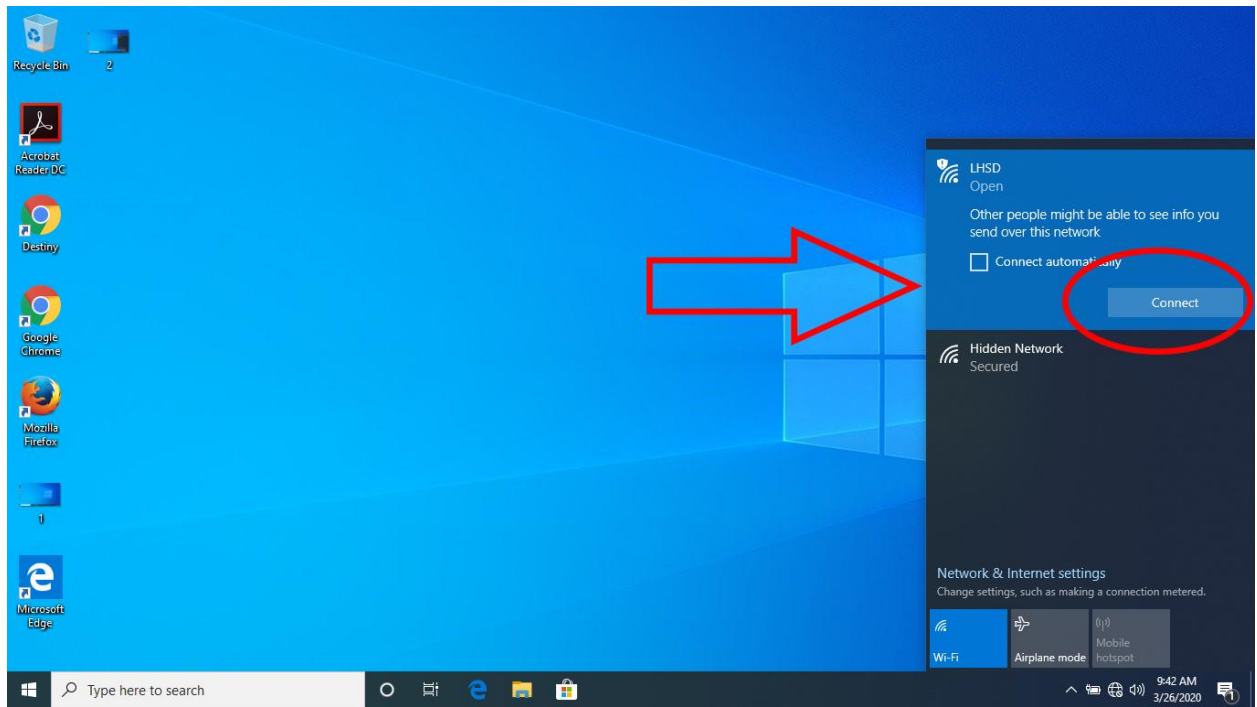

# Step 4.

If prompted, select a browser. On a Chromebook, you will skip this step.

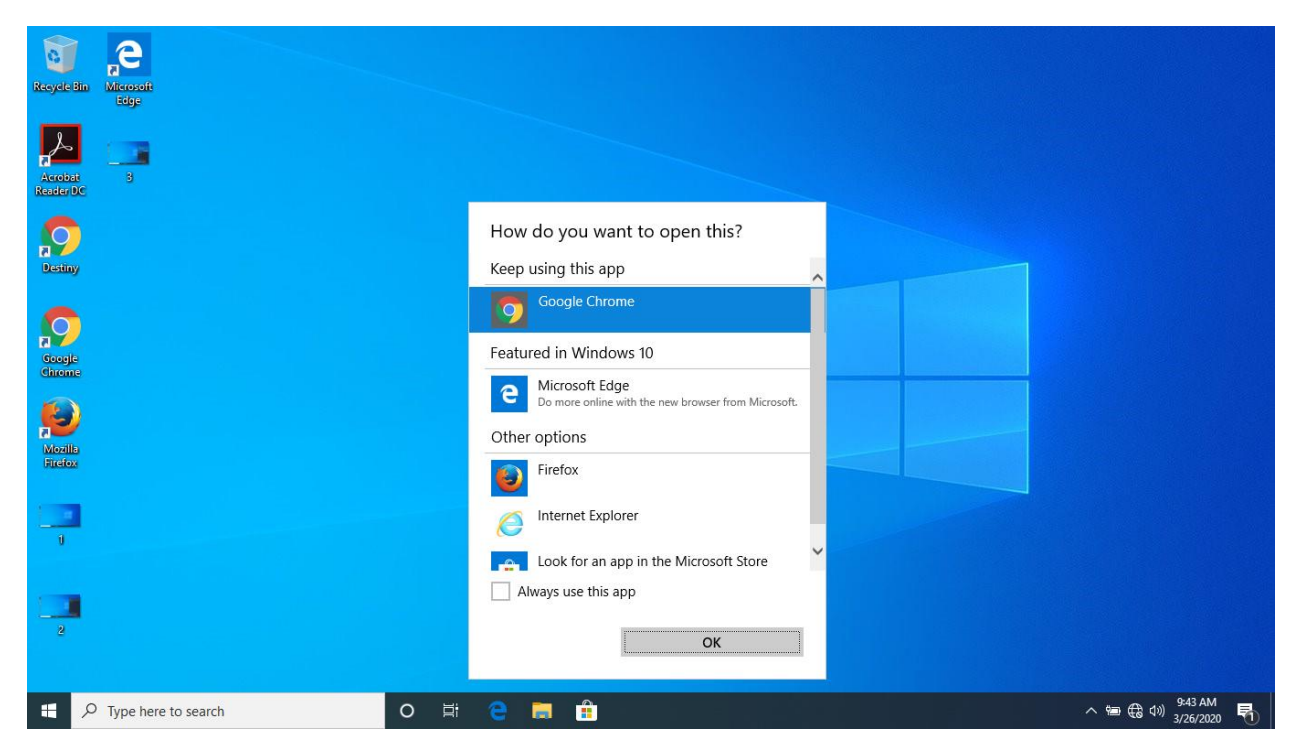

### Step 5.

#### Accept the agreement.

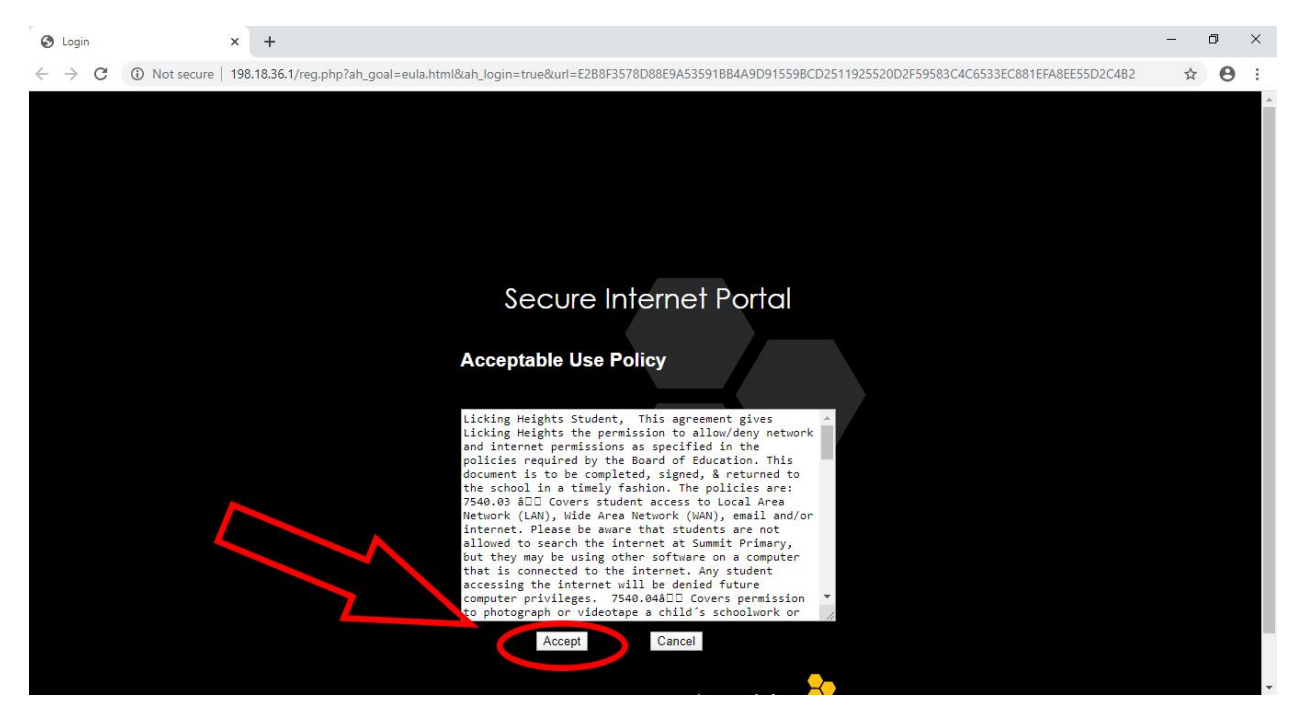

## Step 6.

You are connected. If you notice you have lost connectivity after a while, you will need to reauthenticate.

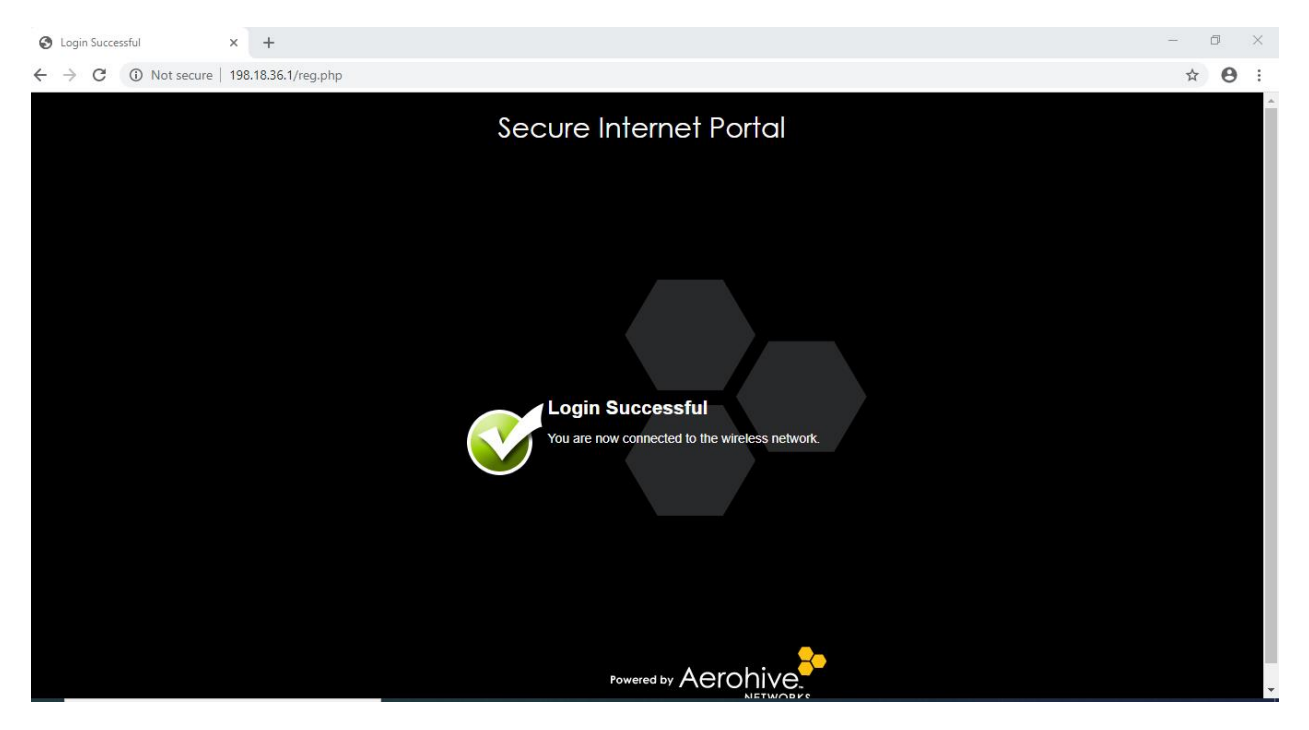